# Manual d'usuari per la confecció i lliurament de factures electròniques

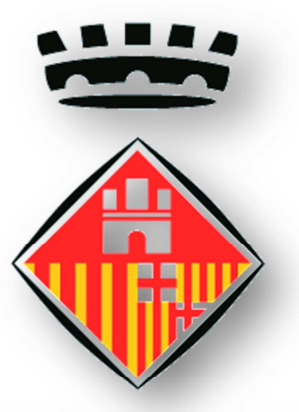

# Ajuntament de Castellar del Vallès

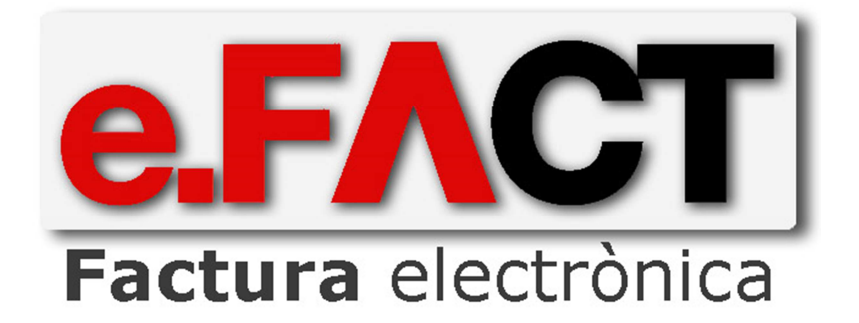

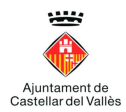

# **Contingut**

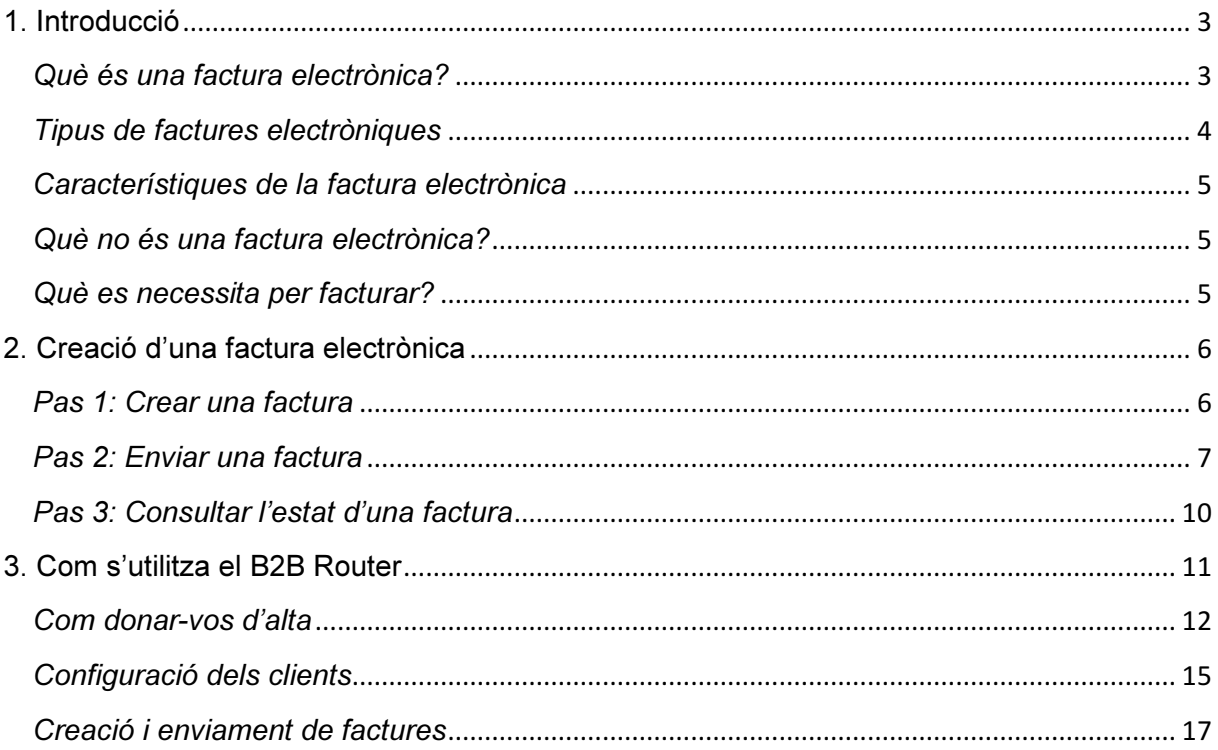

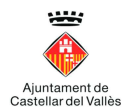

# 1. Introducció

La facturació electrònica consisteix en la tramitació de les factures o documents entre emissor i receptor per mitjans electrònics i telemàtics, signats digitalment amb certificats reconeguts, que tenen la mateixa validesa legal que les factures emeses en paper.

La gestió electrònica de les factures pot presentar grans avantatges com l'estalvi de costos derivats de la supressió del paper i l'enviament postal, o la millora de l'eficiència en la gestió que suposa la possibilitat d'integració amb ERPs, l'obtenció d'informació en temps real, la reducció del temps de gestió o el major control d'accions errònies, entre d'altres.

La Generalitat de Catalunya estableix com, a punt general d'entrada de les factures electròniques de les AAPP catalanes al servei E-FACT del Consorci d'Administració Oberta de Catalunya (AOC).

Amb aquest document, el proveïdor coneixerà els passos a seguir per generar, signar i enviar les factures electròniques a l'Ajuntament de Castellar del Vallès.

Independentment de la plataforma que utilitzi el proveïdor, sempre ha de tenir compte:

El Punt general d'entrada de factures electròniques d'aquest ajuntament és el servei e.FACT del Consorci d'Administració Oberta de Catalunya. Podeu accedir a http://www.castellarvalles.cat/factures o bé a https://efact.eacat.cat/bustia/?emisorId=26.

Per a tots els contractes associats al NIF P0805000G, si es fa servir el punt de entrada FACE del Ministerio de Hacienda y Administraciones Públicas, només existeix una oficina comptable, un òrgan gestor i una unitat tramitadora, amb la codificació següent:

- Oficina comptable: L01080517 AJUNTAMENT DE CASTELLAR DEL VALLÈS
- Òrgan gestor: L01080517 AJUNTAMENT DE CASTELLAR DEL VALLÈS
- Unitat tramitadora: L01080517 AJUNTAMENT DE CASTELLAR DEL VALLÈS

#### Què és una factura electrònica?

Una factura electrònica és, sobretot, una factura. És a dir, té els mateixos efectes legals que una factura en paper. Recordem que una factura és un justificant del lliurament de béns o la prestació de serveis.

Una factura electrònica és una factura que s'expedeix i rep en format electrònic.

Una factura electrònica té validesa legal quan duu una signatura electrònica avançada basada en un certificat digital reconegut que garanteix la seva autenticitat i integritat.

És important destacar que l'expedició d'una factura electrònica està condicionada al consentiment del seu destinatari. La factura electrònica, per tant, és una alternativa legal a la factura tradicional en paper.

Si cerquem una definició específica, podem recórrer a l'article 1 de la Llei 56/2007: "La factura electrònica és un document electrònic que compleix amb els requisits legals i

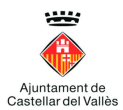

reglamentàriament exigibles a les factures i que a més, garanteix l'autenticitat del seu origen i la integritat del seu contingut".

Els formats de la factura electrònica poden ser diversos (xml, edifact, pdf, html, doc, xls, gif, jpeg o txt, entre altres) sempre que es respecti el contingut legal exigible a qualsevol factura i es compleixin els requisits d'autenticitat i integritat, per exemple amb la incorporació de la signatura electrònica reconeguda.

Per facturació electrònica s'entén el procés de transmissió de factures entre emissors i receptors (o documents anàlegs) per mitjans electrònics (fitxers informàtics) i telemàtics (d'un ordinador a l'altre), firmats digitalment amb certificats reconeguts i amb la mateixa validesa legal que les factures emeses en paper.

#### Tipus de factures electròniques

Tenim dos tipus fonamentals de factura electrònica. Els dos són documents electrònics susceptibles de ser transmesos mitjançant xarxes de comunicacions electròniques, com Internet

#### Factures en format estructurat

Les factures en format estructurat contenen dades i poden ser generades automàticament pels sistemes informàtics de facturació de l'emissor i ser tramitades de forma igualment automatitzada pels sistemes informàtics de pagament i comptabilitat del receptor. Exemples de formats estructurats són els que utilitzen el llenguatge XML (com UBL o Facturae), EDIFACT, etc.

Així mateix, la Llei 25/2013 d'impuls de la factura electrònica i creació del registre comptable de factures en el sector públic, en l'article 5. Format de les factures electròniques i la seva signatura electrònica, indica que: "...Les factures electròniques que es remetin a les administracions públiques han de tenir un format estructurat i estar signades amb signatura electrònica avançada basada en un certificat reconegut…"

No obstant això, i després de la publicació de l'Ordre PRE/2971/2007, en la qual es va definir l'ús obligatori del format xml facturae quan el destinatari és l'Administració General de l'Estat i els seus organismes públics, aquest format ha estat adoptat també per la resta d'administracions i freqüentment, entre les empreses privades.

Val a dir que la Llei 25/2013, a la Disposició addicional segona indica: "…les factures electròniques que es remetin a les administracions públiques s'han d'ajustar al format estructurat de la factura electrònica Facturae, versió 3.2", fixant d'aquesta manera el format de les factures electròniques que les administracions públiques han d'admetre en el seu registre de factures.

#### Factures en format no estructurat

Les factures en format no estructurat consisteixen essencialment en una imatge, el que implica que el seu processament per poder ser introduïdes en els sistemes informàtics del

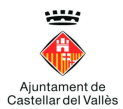

receptor requereix una intervenció manual o un procés costós que no sol estar completament automatitzat, com el reconeixement òptic de caràcters (OCR). Entre aquestes tenim les factures en paper escanejades i els fitxers PDF.

#### Característiques de la factura electrònica

Totes les factures, siguin electròniques o en paper, han de garantir:

- La llegibilitat de la factura.
- L'autenticitat de l'origen de la factura (és a dir, garantir la identitat de l'obligat a la seva expedició i l'emissor de la factura, que poden ser la mateixa persona).
- La integritat del contingut de la factura (és a dir, garantir que el seu contingut no ha estat modificat).

En el cas de la factura electrònica la llegibilitat la facilita el programa informàtic que la crea o rep. L'autenticitat i la integritat es poden garantir de diverses formes, les més utilitzades son mitjançant signatura electrònica avançada basada en un certificat reconegut o mitjançant intercanvi electrònic de dades EDI.

#### Què no és una factura electrònica?

És important saber què és una factura electrònica i què no ho és, ja que pot ser que els arxius que tenim emmagatzemats o que enviem no tinguin validesa legal ni fiscal.

L'element principal que dóna lloc a l'existència d'una factura electrònica és el certificat digital reconegut.

No és una factura electrònica:

- Un document digital: una empresa rep una factura per correu electrònic (PDF, Excel, .doc, etc.).
- Un document digital amb una signatura escanejada. Moltes vegades s'envia un document PDF amb la signatura escanejada i el segell de l'empresa.
- Un document digital signat amb un certificat digital no reconegut per l'AEAT. Ha de ser una entitat de certificació reconeguda.
- Una factura electrònica signada amb un certificat caducat no és vàlida, ja que el certificat no és vàlid. Els certificats reconeguts tenen una durada màxima de quatre anys.

#### Què es necessita per facturar?

- Un programari informàtic o aplicatiu que generi factures electròniques.
- Una signatura o certificat digital reconegut.

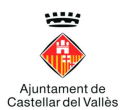

### 2. Creació d'una factura electrònica

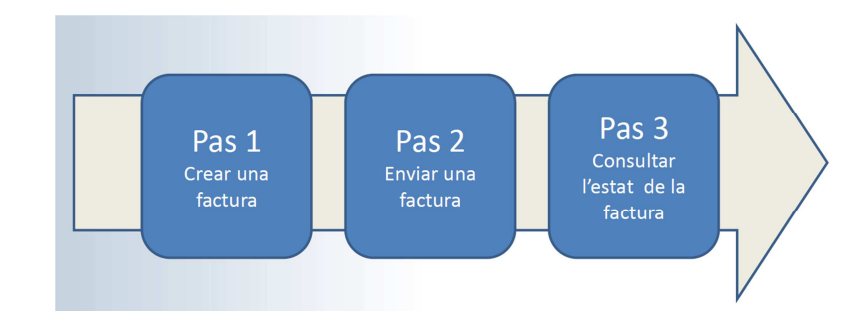

Els passos a seguir per crear una factura electrònica són els següents:

#### Pas 1: Crear una factura

#### Si no teniu cap programa informàtic per fer-ho com podeu crear factures electròniques?

 Aplicació gratuïta Facturae de Gestió de Facturació Electrònica que ofereix el Ministeri d'Indústria i el Ministeri d'Hisenda.

http://www.facturae.gob.es/formato/Paginas/descarga-aplicacion-escritorio.aspx

- www.b2brouter.net
- www.hazteunafacturae.com
- Mitjançant complements de facturació electrònica per a Microsoft Word 2007 que us podeu descarregar des de http://factoffice.codeplex.com
- Mitjançant complements de facturació electrònica per a Microsoft Word o Excel 2010 i que us podeu descarregar des de http://offinvoice.codeplex.com
- Utilitzar un editor que permeti obtenir fitxers xml amb els requisits del format facturae.

#### Si ja teniu un programa informàtic per generar factures electròniques

- Genereu la factura en format facturae xml 3.1, 3.2. o 3.2.1.
- Heu de signar electrònicament la factura amb un certificat digital reconegut. La llista d'entitats de certificació que han estat classificades pel Consorci AOC i que reconeix el servei Validador és la següent:

•Consorci Administració Oberta de Catalunya (CATCert) •Autoridad de Certificación de la Abogacía (AC Abogacía) •Autoritat de Certificació de la Comunitat Valenciana (ACCV) •Agencia Notarial de Certificación (ANCert) •Asociación Nacional de Fabricantes - Autoridad de Certificación (ANF) •Camerfima - Certificados Camerales •Ceres (Fábrica Nacional de Moneda y Timbre - FNMT) •Direcció General de Policia •Firmaprofesional •HealthSign •Intercambio Electrónico de Datos i Comunicaciones, SL (AC EDICOM) •Izenpe •Netfocus (no dóna serveis com a Prestador de Serveis de Certificació) •AC Organización Médica Colegial de España (OMC) •Servicio de Certificación de Registradores del Colegio de Registradores de la Propiedad y Mercantiles de España (SCR- CORPME)

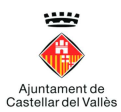

#### A tenir en compte en el moment de crear una factura

Per a tots els contractes associats al NIF P0805000G només existeix una oficina comptable, un òrgan gestor i una unitat tramitadora, amb la codificació següent:

- Oficina comptable: L01080517 AJUNTAMENT DE CASTELLAR DEL VALLÈS
- Òrgan gestor: L01080517 AJUNTAMENT DE CASTELLAR DEL VALLÈS
- Unitat tramitadora: L01080517 AJUNTAMENT DE CASTELLAR DEL VALLÈS

El Punt general d'entrada de factures electròniques d'aquest ajuntament és el servei e.FACT del Consorci d'Administració Oberta de Catalunya. Podeu accedir a http://www.castellarvalles.cat/factures o bé a https://efact.eacat.cat/bustia/?emisorld=26.

L'òrgan competent per a la gestió del registre comptable de factures és la Intervenció de l'Ajuntament.

#### Pas 2: Enviar una factura

Per realitzar l'enviament individualitzat de factures electròniques s'ha d'accedir a la bústia de lliurament des d'alguna de les següents opcions:

- www.castellarvalles.cat →Seu electrònica→Carpeta Ciutadana→e.FACT
- www.castellarvalles.cat/factures
- https://efact.eacat.cat/bustia/?emisorId=26

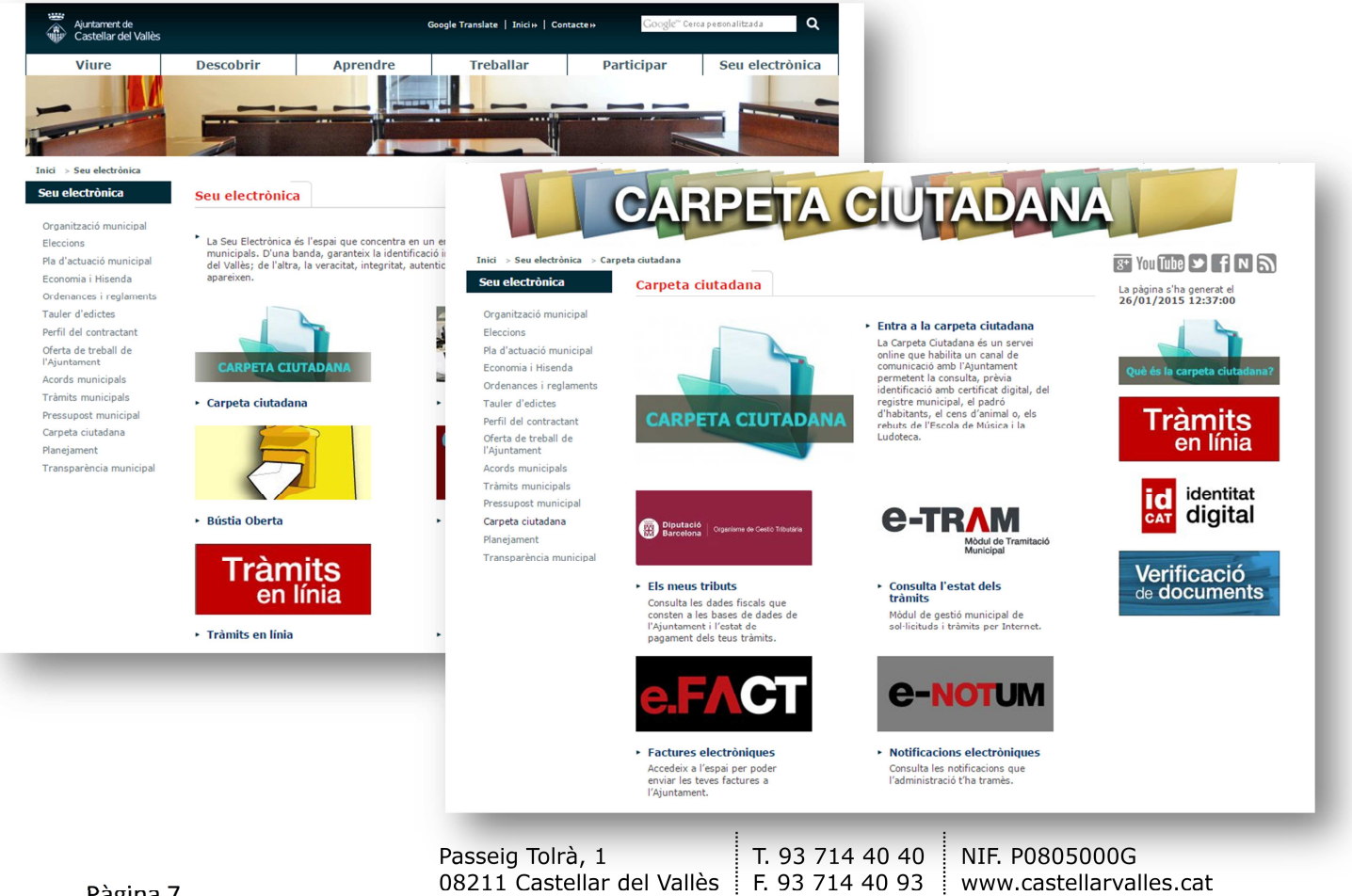

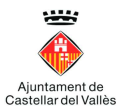

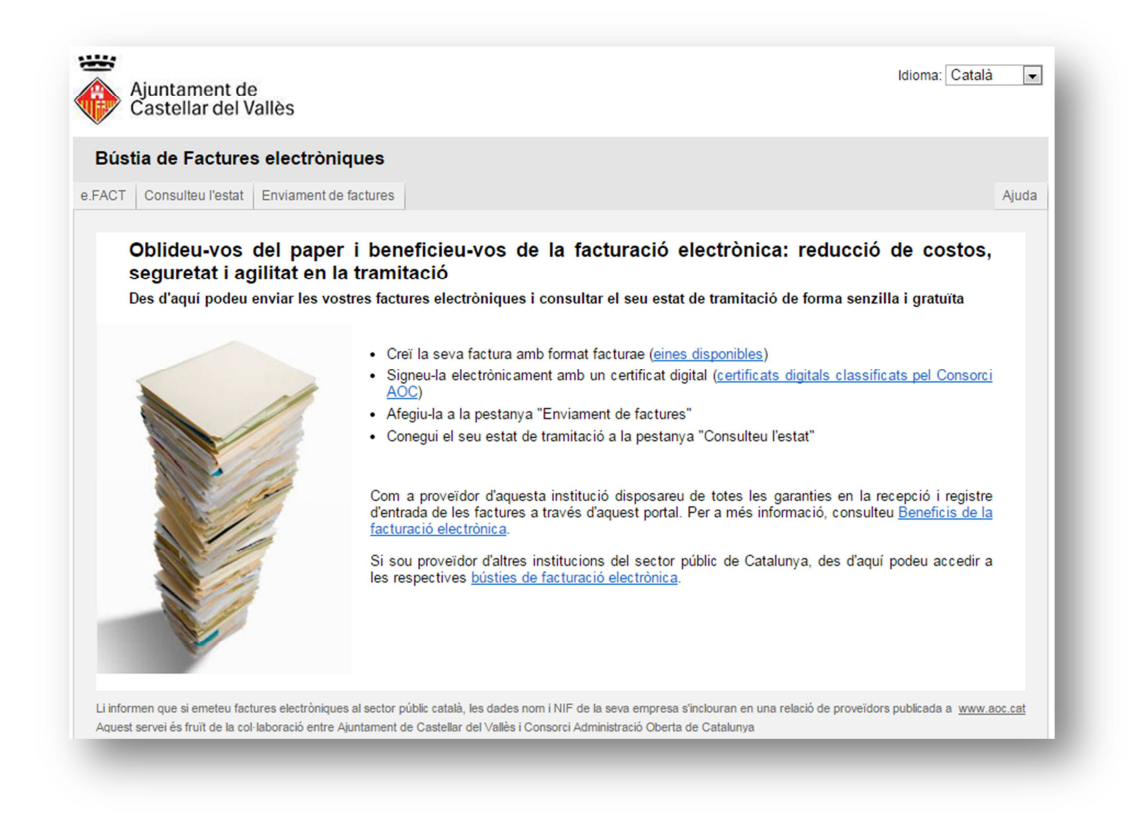

Un cop dintre de la bústia de factures electròniques, s'haurien de seguir els següents passos des de la pestanya d'enviaments de factures:

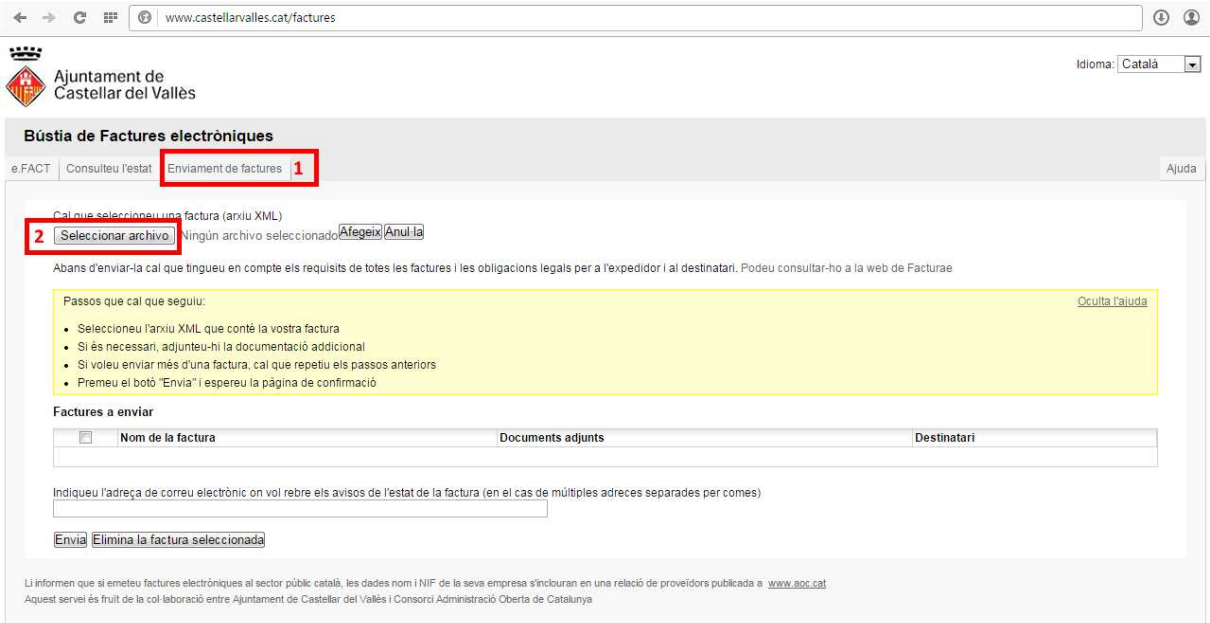

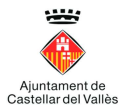

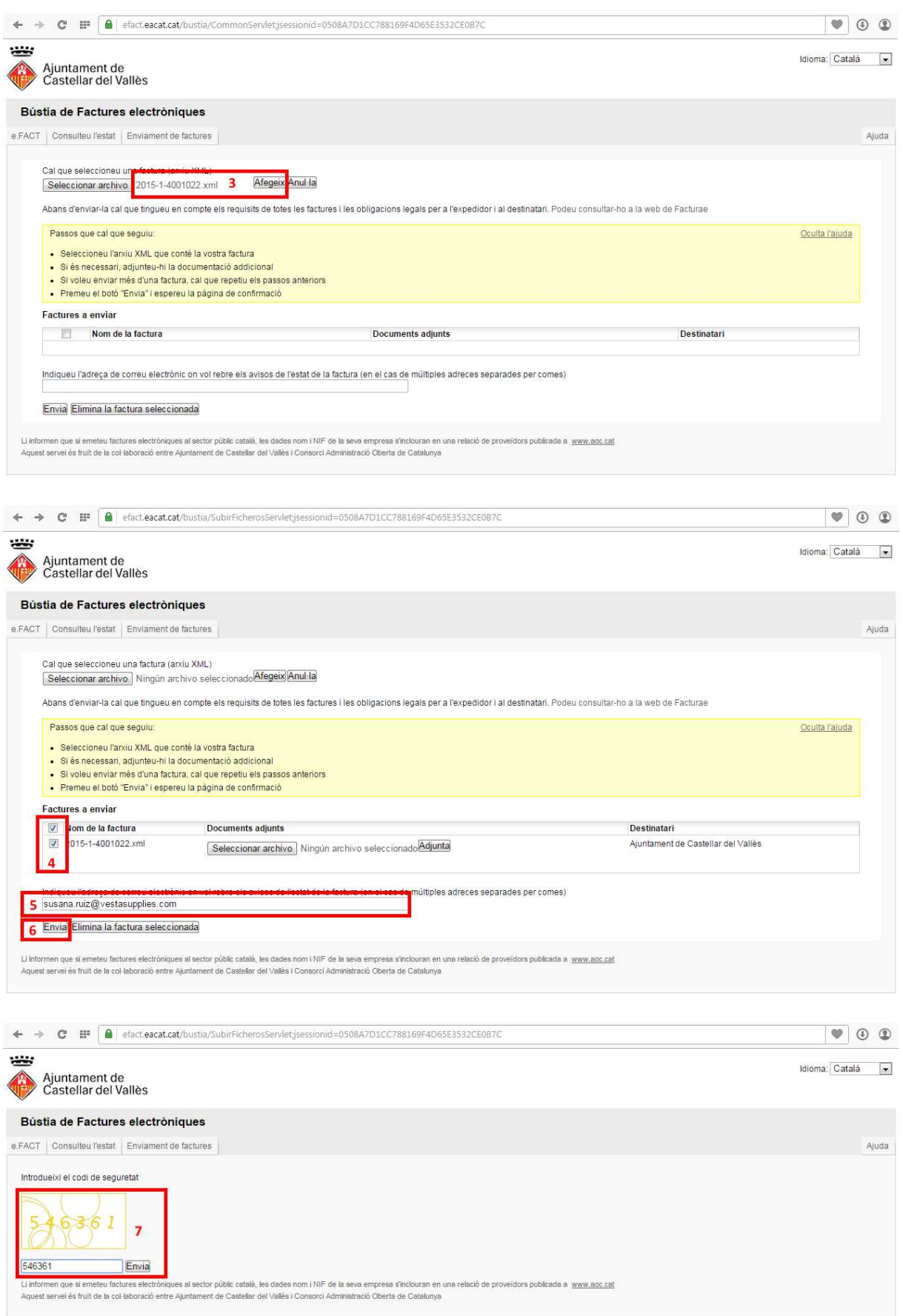

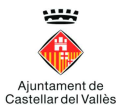

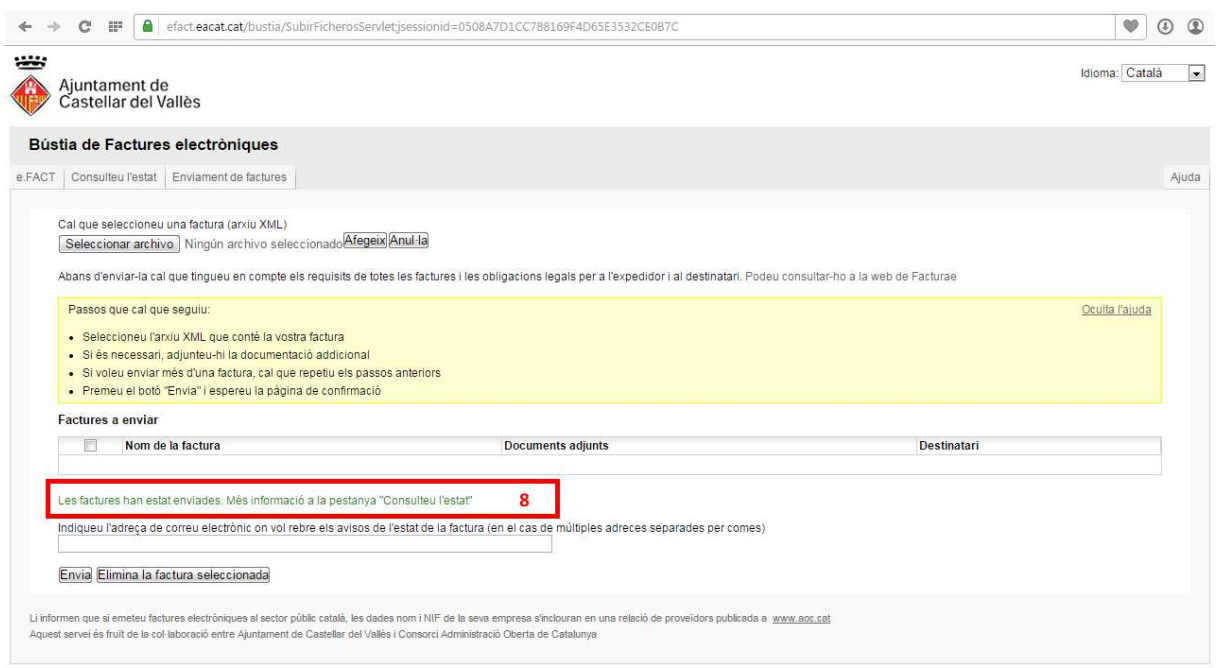

#### Pas 3: Consultar l'estat d'una factura

Per realitzar la consulta de l'estat en el qual es troba alguna factura electrònica presentada s'ha d'accedir a la bústia de lliurament i des de la pestanya "Consulteu l'estat" s'han d'emplenar les dades de la factura.

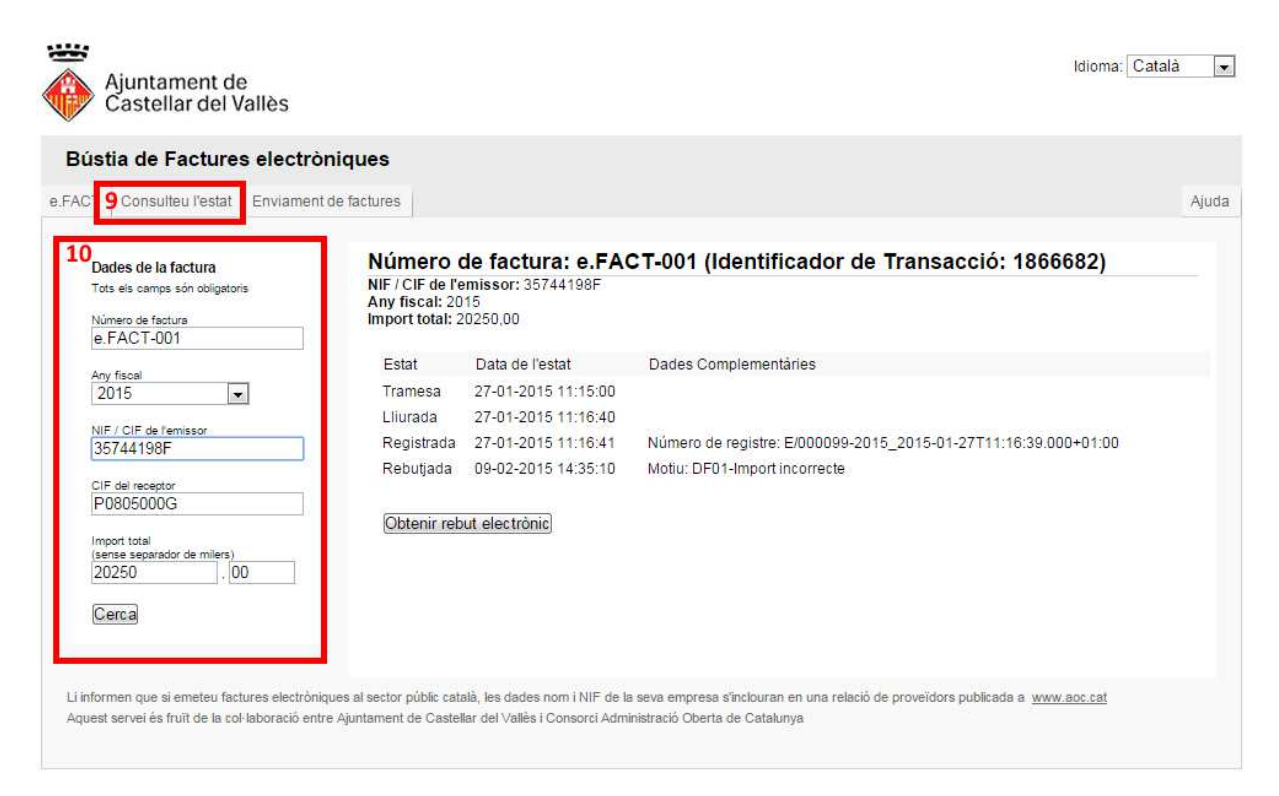

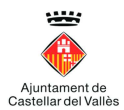

# 3. Com s'utilitza el B2B Router

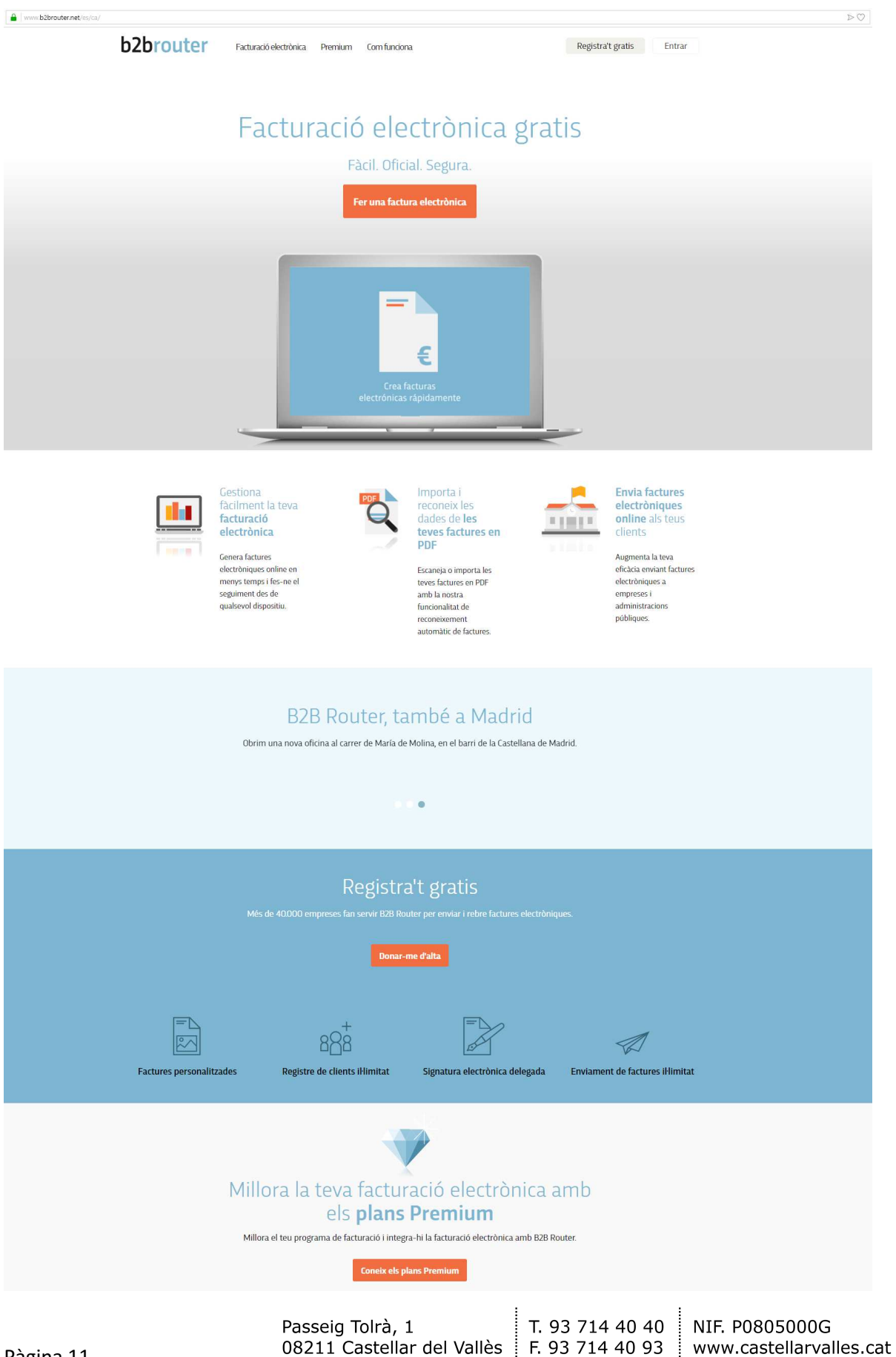

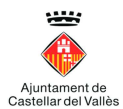

#### Com donar-vos d'alta

Anar a: https://www.b2brouter.net/

A continuació, podeu fer clic a Registra't a l'extrem superior dret de la pantalla. Tingueu en compte que el vostre nom d'usuari ha de ser únic al B2B Router. L'adreça electrònica que introduïu s'utilitzarà per enviar-vos un correu electrònic d'activació. També ha de ser únic, ja que no pot registrar més d'un compte en el B2B Router amb la mateixa adreça de correu electrònic.

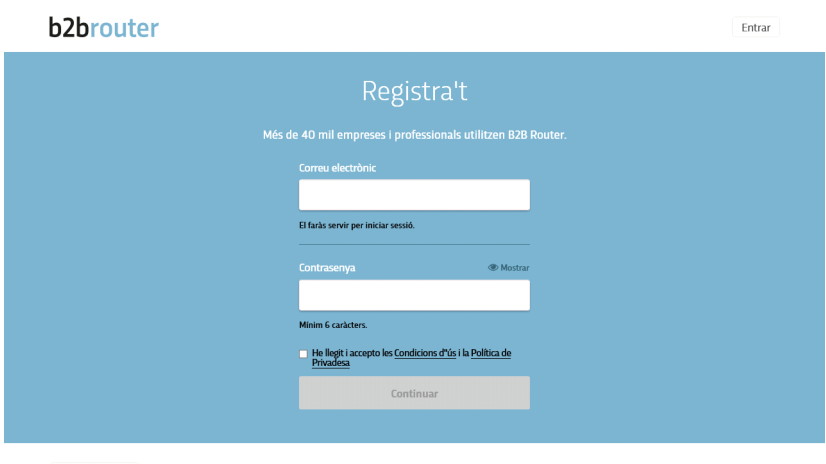

Català v © 2018 Invinet Sistemes. Tots els drets reservats | Termes i condicions d'ús | Avis legal i Politica de privadesa | Politica de cookies

Una vegada que hàgiu completat els detalls, premeu el botó Continuar a la part inferior. Això enviarà un correu electrònic d'activació del compte.

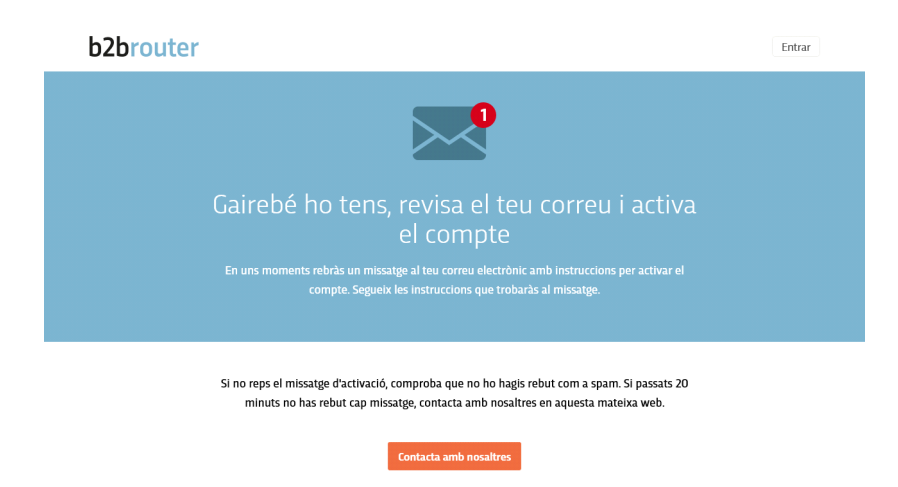

Quan rebeu el correu electrònic (sempre comproveu el filtre de correu brossa si no rebeu el correu), feu clic a l'enllaç d'activació. Això us portarà a la pantalla d'inici de sessió.

Introduïu el vostre nom d'usuari o adreça de correu electrònic, i contrasenya per iniciar sessió al portal de B2B Router, vegeu a continuació.

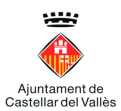

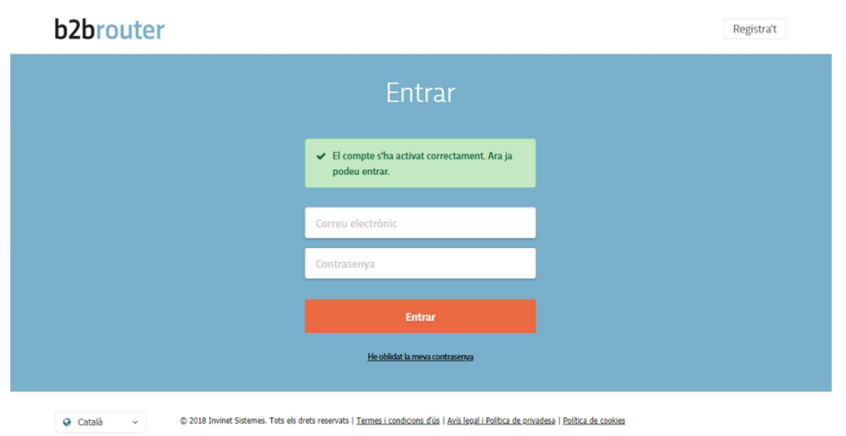

La primera vegada que iniciem sessió ens demana que emplenem les nostres dades fiscals per poder facturar, i a continuació haurem d'emplenar els impostors i les dades bancàries.

El menú de les Dades fiscals es troba situat al costat esquerre un cop que hem entrat en la configuració. És important posar bé el NIF perquè no podrà canviar-se i serà l'utilitza't per emetre les factures.

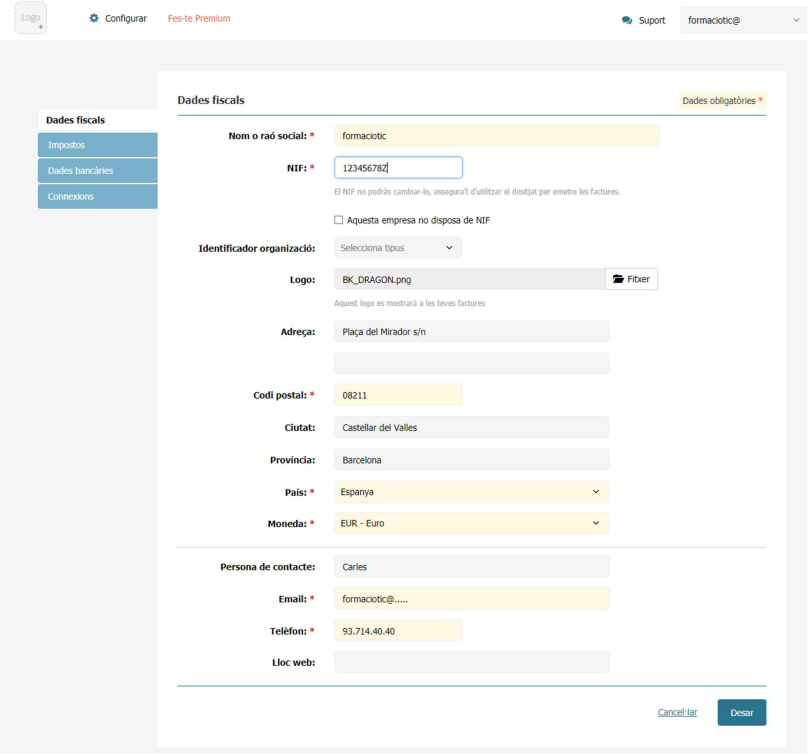

Un cop emplenades i desades podrem modificar aquestes dades des del menú Configurar i l'opció Dades fiscals.

El següent pas és triar els Impostos que aplicarem a les nostres factures, si hem d'aplicar algun impost que no estigui reflectit tenim la possibilitat de crear-lo.

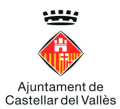

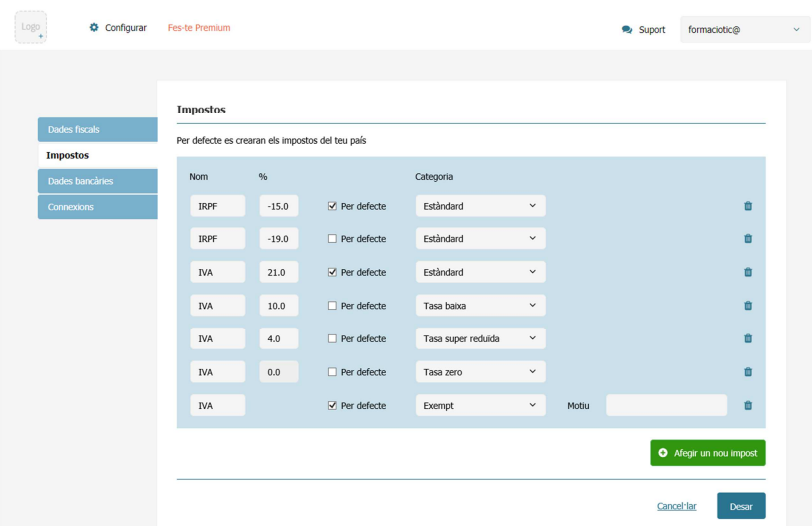

Un cop emplenades i desades podrem modificar aquestes dades des del menú Configurar i l'opció Impostos.

L'últim pas és emplenar les Dades bancàries.

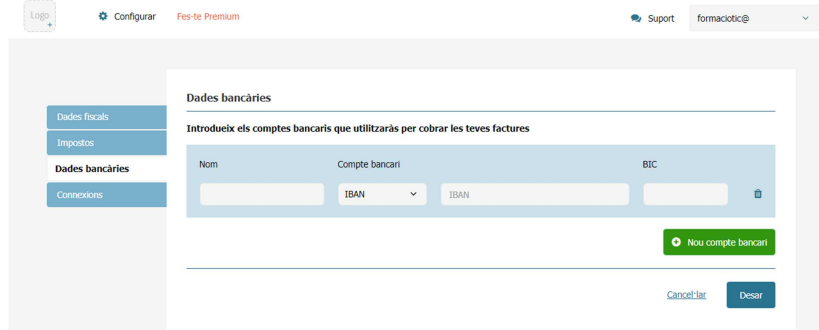

Ara ja estem preparats per entrar les dades de les empreses a les quals hem de facturar

Un cop emplenades i desades podrem modificar aquestes dades des del menú Configurar i l'opció Dades bancaries.

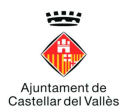

#### Configuració dels clients

Quan accediu a B2B Router, veureu un menú principal amb 7 pestanyes, al fer clic a sobre pot sortir un submenú amb diferents funcions que inclouen algunes de les àrees que heu de configurar a continuació.

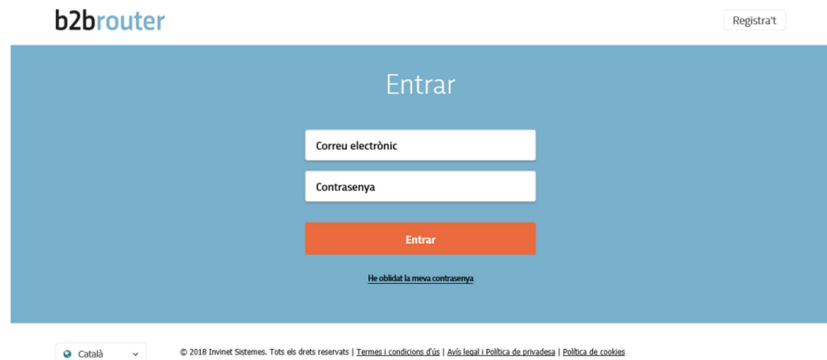

Hi ha dues seccions addicionals, "Configurar" per configurar la vostra empresa i "Suport" per sol·licitar assistència.

La primera pestanya del menú és la que ens dóna un Resum sobre la nostra empresa.

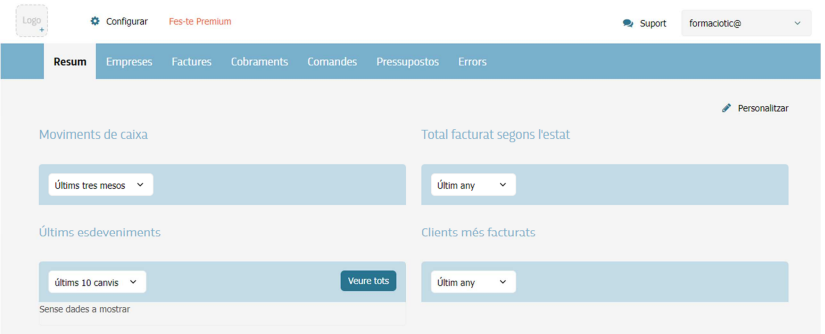

Per iniciar la configuració dels clients, heu d'anar a la pestanya Empreses i apareixerà la següent pantalla.

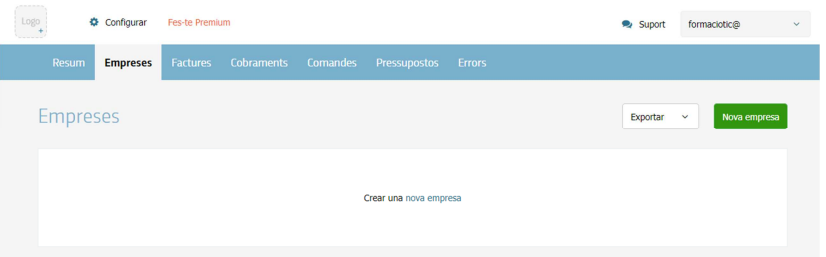

En el formulari, feu clic al quadre verd anomenat Nova empresa, on trobareu una pantalla similar a la que heu completat per configurar les vostres dades fiscals.

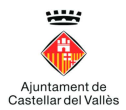

En el cas de l'Ajuntament de Castellar del Vallès només cal emplenar el NIF, ja que com és una administració publica ja disposen de totes les dades i es configuren automàticament. Les dades quedarien de la següent forma:

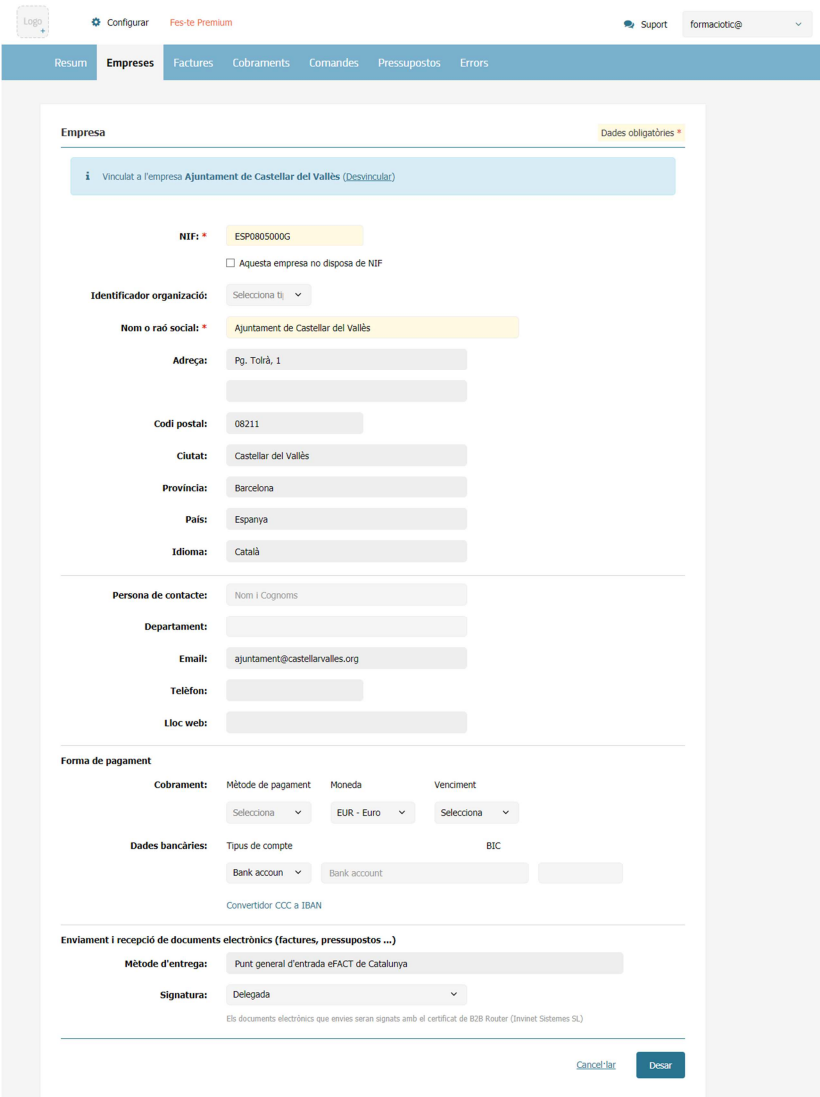

Feu clic al botó Desar per finalitzar.

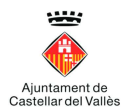

#### Creació i enviament de factures

Per iniciar la creació de factures, heu d'anar a la pestanya Factures, triar el submenú Factures emeses i apareixerà la següent pantalla.

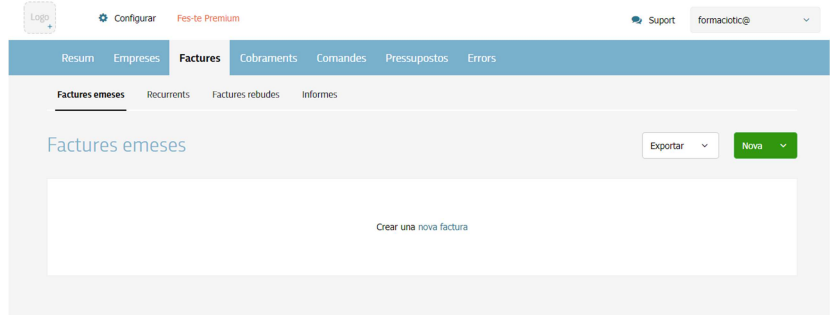

En el formulari, feu clic al quadre verd Nova i al desplegable trieu l'opció Factura, on trobareu una pantalla a la qual ja es pot començar a emplenar totes les dades de la factura.

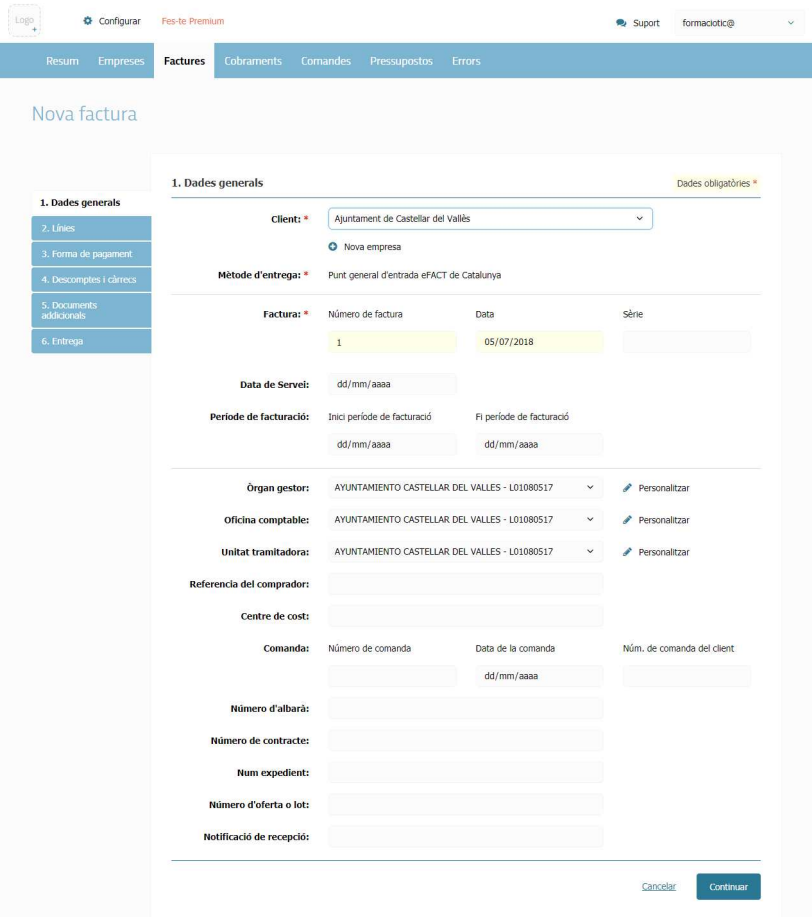

Tingueu en compte que els camps que continguin un símbol \* i que es troben pintats de color rosa són obligatoris per completar.

La pantalla que apareix mostra la informació del tipus "encapçalament" de la factura. Aquestes dades són les Dades generals que es pot accedir des del menú lateral.

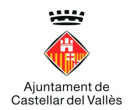

Un cop emplenades les dades podem Continuar (botó inferior) o accedir a la secció per al detall des del menú lateral Línies. A aquesta nova pantalla podem emplenar les diferents línies de la factura i el percentatge predeterminat de l'IVA (que es pot editar a la pantalla).

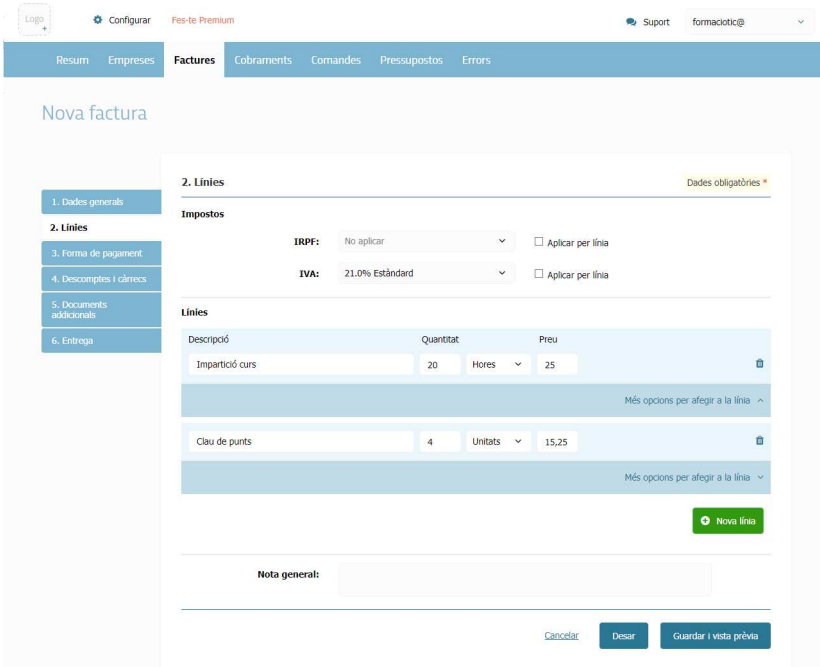

Per a les línies de facturació, introduïu la descripció del producte, la quantitat, el tipus de mesura (hores, unitats, etc.), i el cost unitari. El sistema calcularà el cost de l'element de línia més els impostos aplicats. Es pot fer que es calculin els impostos per cada línia quan es marca la caixa "Aplicar per línia".

També podeu introduir descomptes, càrrecs al nivell de la línia de comanda a través de la funció "Més opcions per afegir a la línia" a sota de cada línia de comanda.

Si necessiteu eliminar una línia, feu clic al símbol de la paperera al costat de la línia de comanda.

Si necessiteu afegir línies, feu clic al botó verd Nova línia.

Per crear la factura i poder-la veure, modificar o eliminar abans d'enviar, feu clic a Desar a la part inferior de la pantalla.

O si està segur que els detalls són correctes, feu clic a Desar i vista prèvia.

Si la factura ja ha estat desada en algun moment, podem accedir a la vista prèvia de la factura fent clic a sobre del número de factura des del menú Factures i el submenú Factures emeses.

Des de la visualització de la factura teniu una barra des de es poden realitzar les següents accions amb la factura: Edita, Marcar com a, Descarregar PDF, Enviar i/o consultar Més opcions (Eliminar, Duplicar, Cobrament, Crear factura rectificativa, Descarregar XML, Generar nova plantilla i Informar d'un problema amb aquesta factura) .

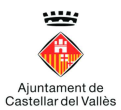

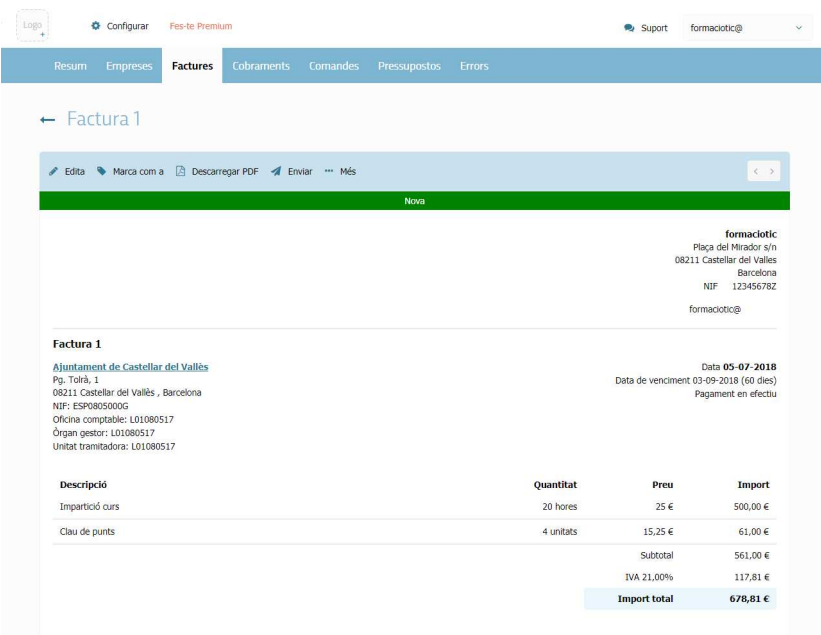

La versió PDF de la factura també mostrarà el logotip de la vostra empresa (si l'heu carregat al procés de configuració de la vostra empresa).

Si feu clic al submenú Factures emeses, des del menú Factures, podeu veure les factures que s'enumeren i podeu fer clic al número de la factura per veure'n els detalls.

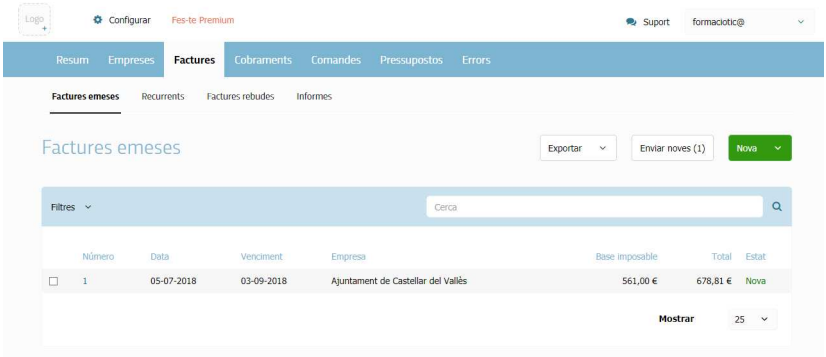